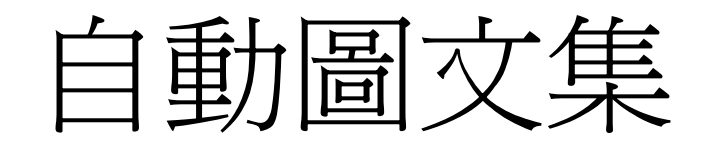

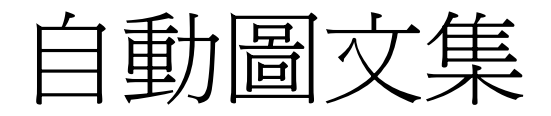

- □ 自動圖文集好比是一個資料庫,用來儲存經 常會被使用到的文字與圖片。
- □ 例如將編輯好的文字和圖片, 新增成一個圖 文集項目,當下次要在文件中插入相同的內 容時,即可由自動圖文集來選取插入,省卻 輸入文字及編輯圖片的麻煩。

## 打開自動圖文集工具列

- □ 開啓自動圖文集工具列的3種方法
- 1. 檢視功能/工具列/自動圖文集
- 2. 在功能表空白處/右鍵/自動圖文集
- 3. 工具功能/自動校正選項/自動圖文集
- 4. 插入功能/自動圖文集/自動圖文集

## 打開自動圖文集工具列1

1. 檢視功能/工具列/自動圖文集

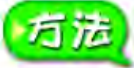

從功能表列的檢視選單中選擇工具列,出現子選單後,從選單中選 擇自動圖文集。

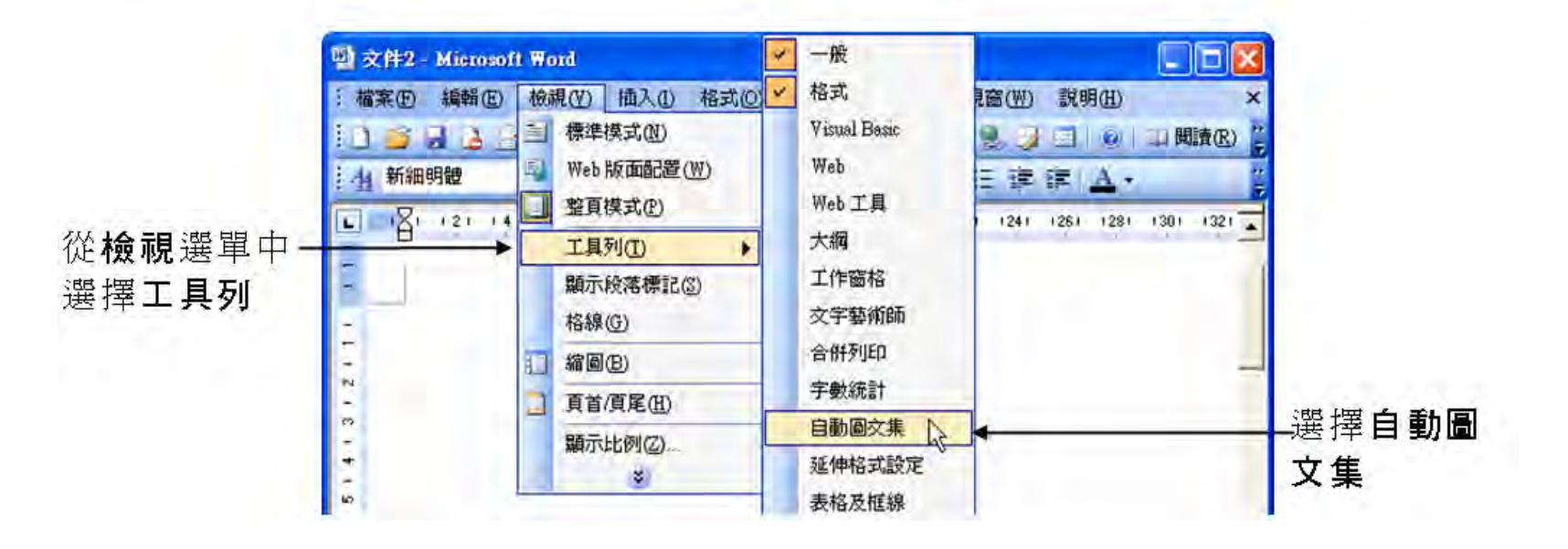

# 打開自動圖文集工具列2

#### 2. 在功能表空白處/右鍵/自動圖文集

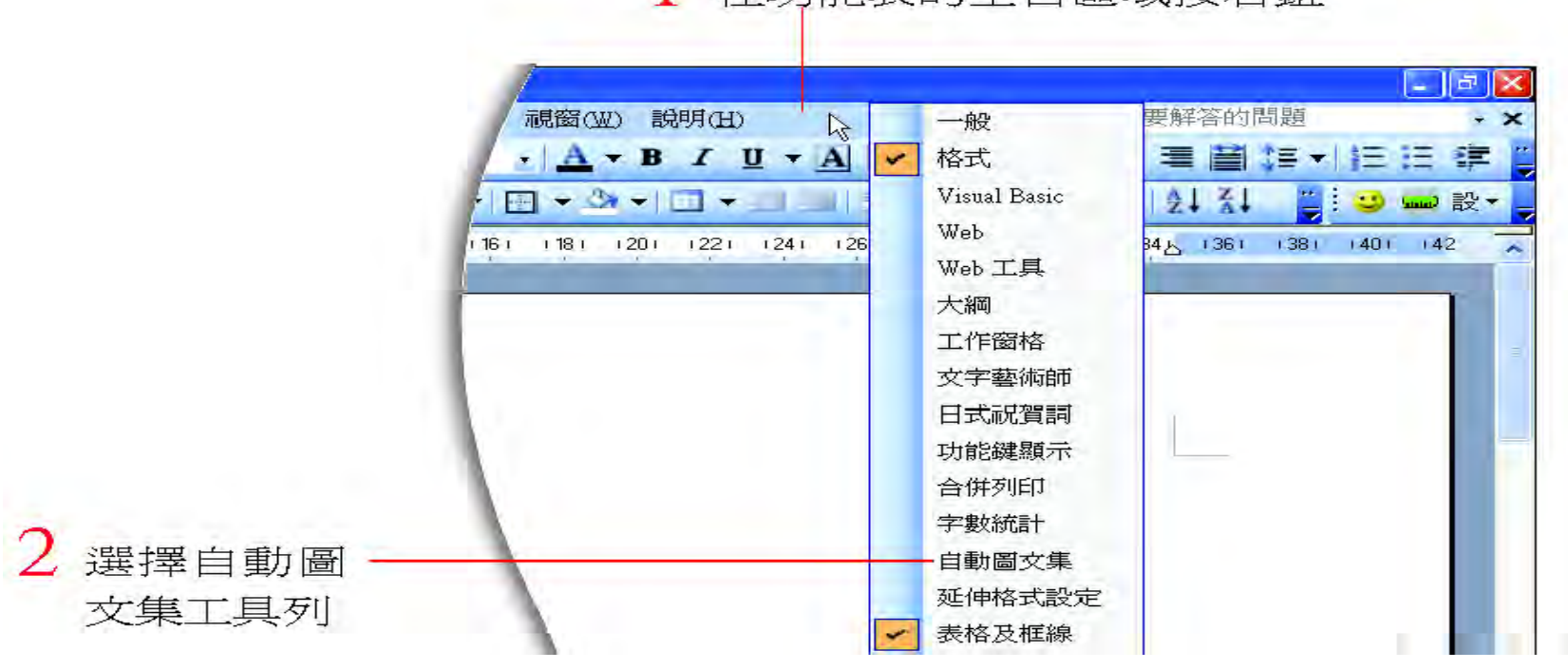

在功能表的空白區域按右鈕

## 打開自動圖文集工具列3,4

- 3. 工具功能/自動校正選項/自動圖文集
- 4. 插入功能/自動圖文集/自動圖文集

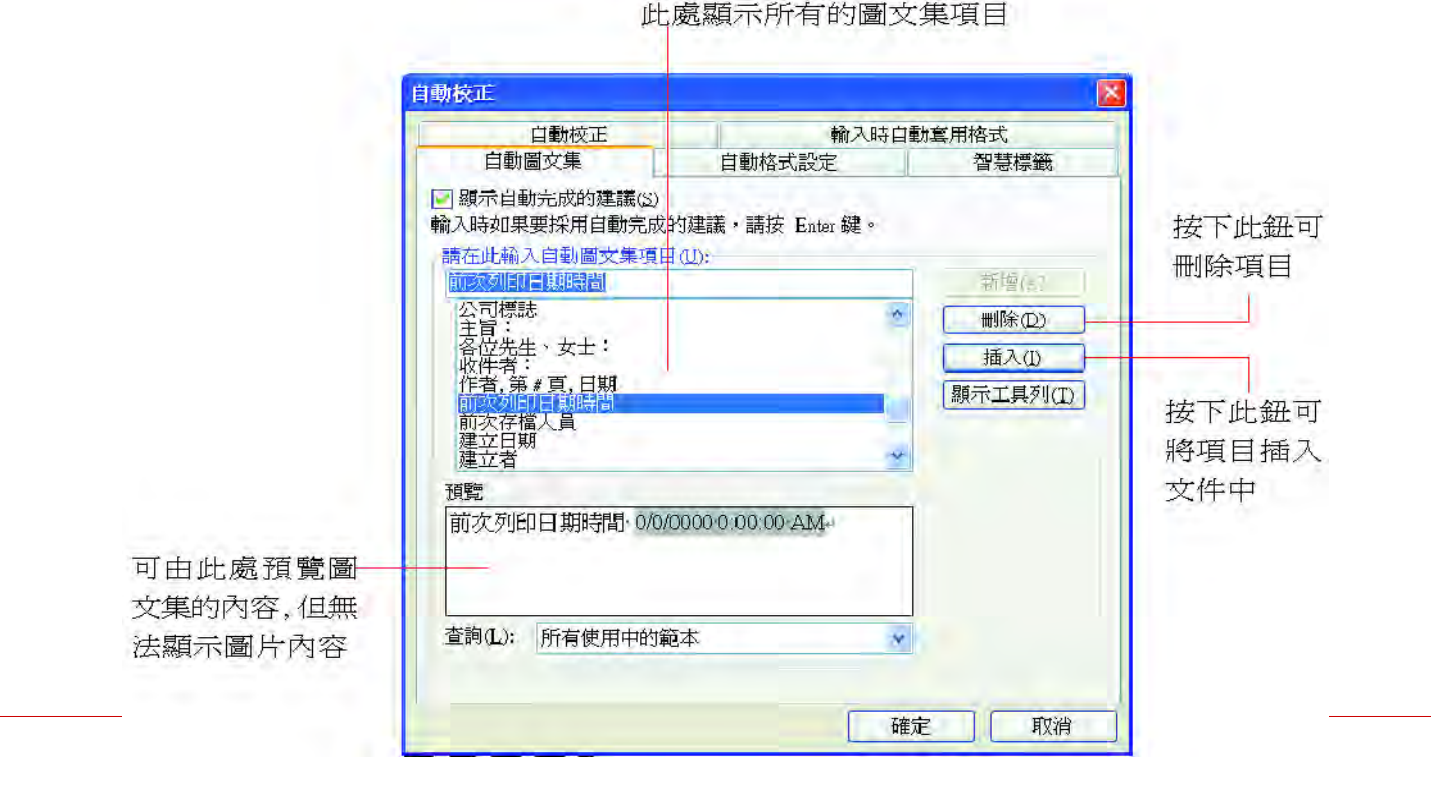

### 自動圖文集工具列的補充說明

- □ 自動圖文集工具列中內建公 司、主旨列、附件列、指定 受文行、頁首/頁尾、問 候、結束語、郵件類型、簽 名等九類圖文集項目
- 每一類項目都有一個子選 單,選擇子選單會出現圖文 集的內容,畫面顯示如右:

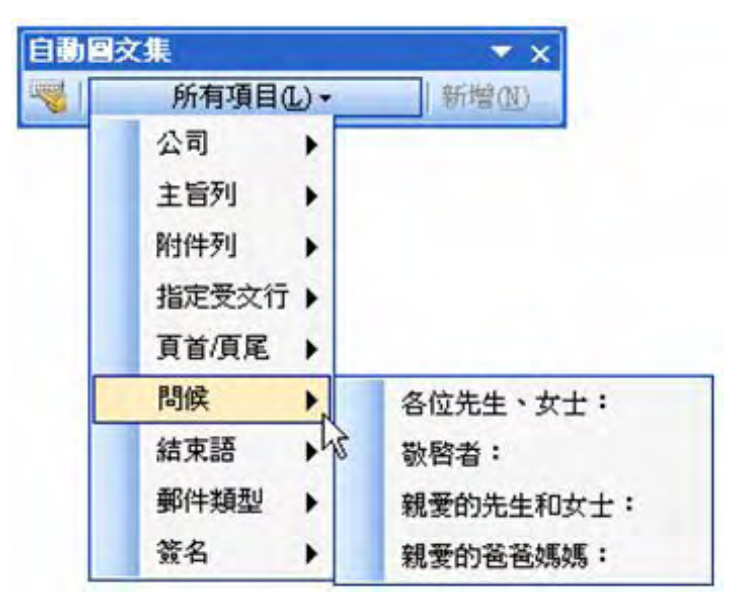

### 插入自動圖文集項目

- 1. 執行『插入/自動圖文集』命令
- 2. 直接選取想要插入文件中的類別及自動圖文集項目名稱(万法) 選擇想要插入自動圖文集的位置,然後從功能表列的**插入**選單中選 擇**自動圖文集**, 出現子選單後, 選擇一種圖文集的類型, 再選擇圖

文集內容。

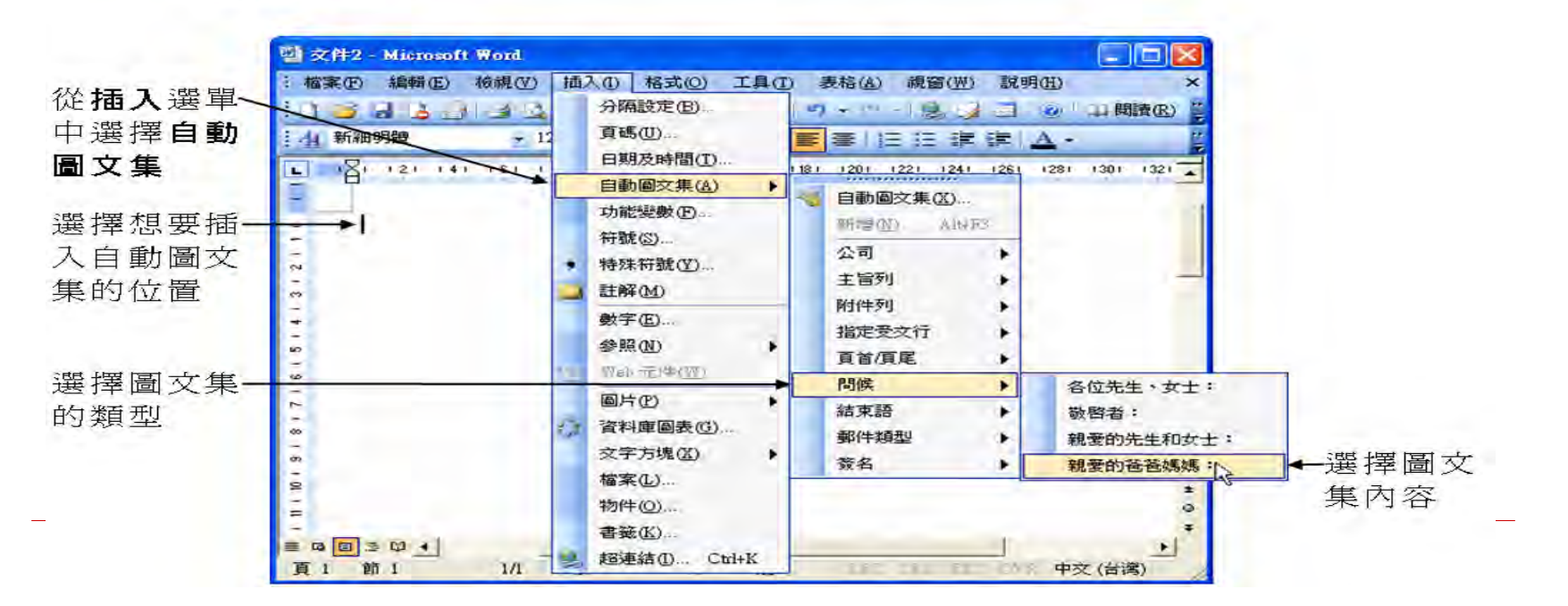

## 插入自動圖文集項目

□ 請開啓範例檔案 Ch09-01

6 L

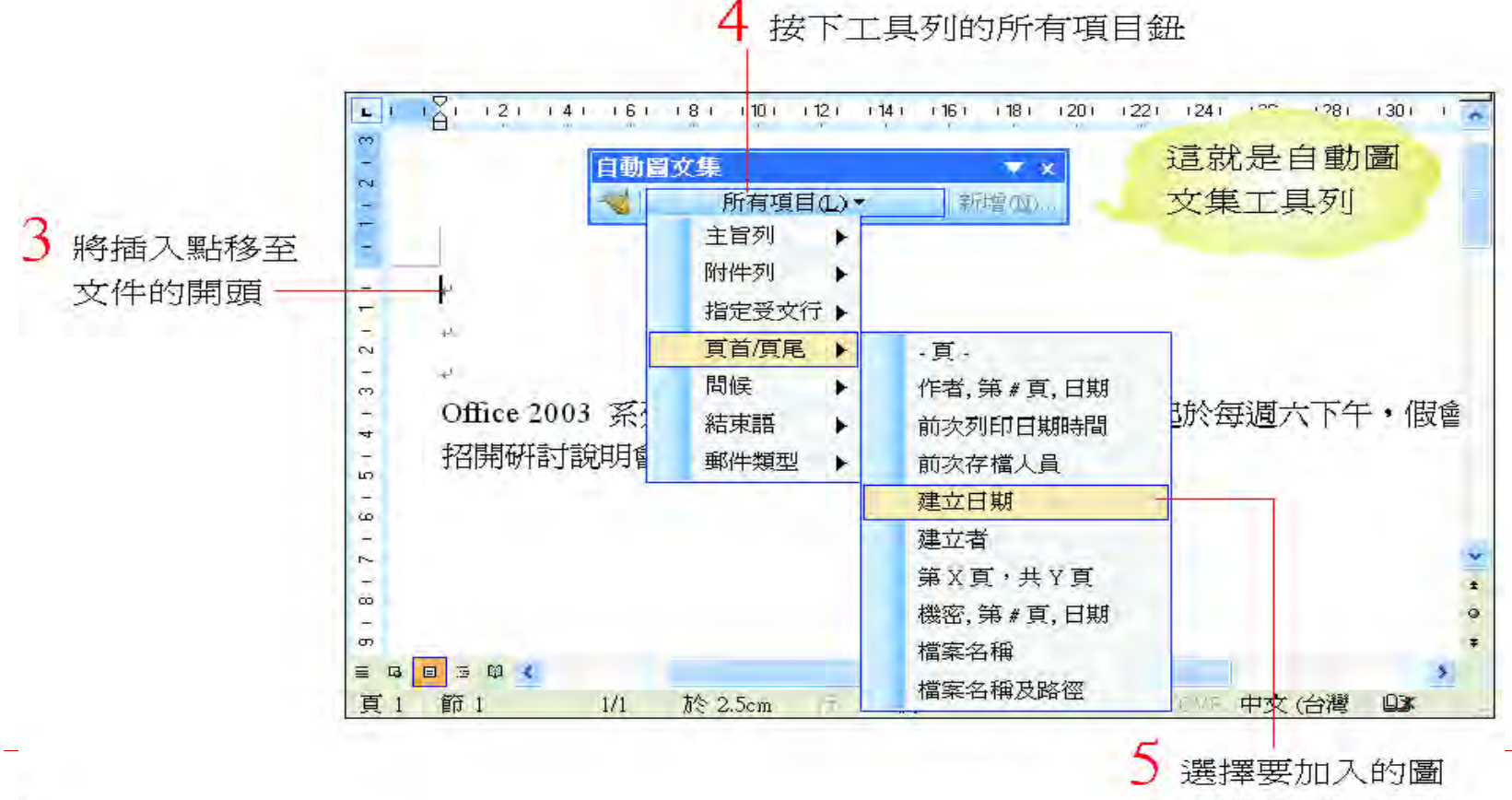

文集類別及名稱

## 插入自動圖文集項目

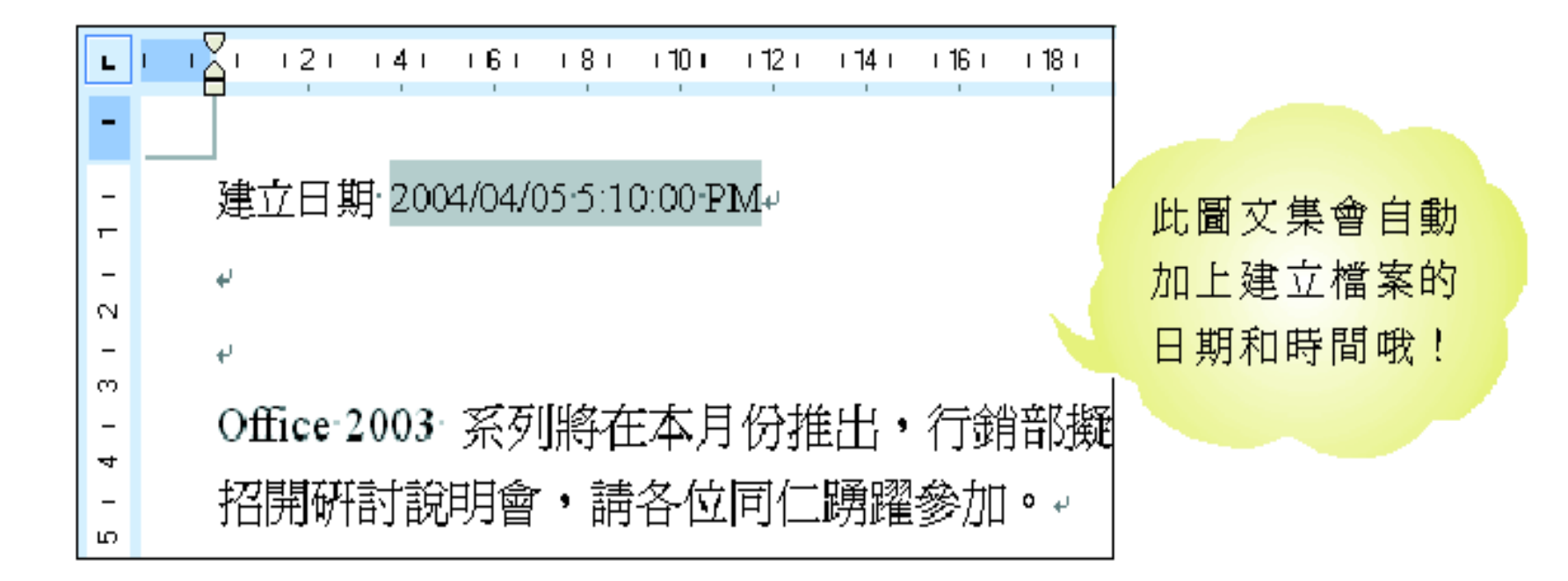

### 新增自動圖文集

#### □ 在編輯文件時,可以將常用的片語、名 詞或圖文加入自動圖文集中,有助於增 進文件編輯的效率。

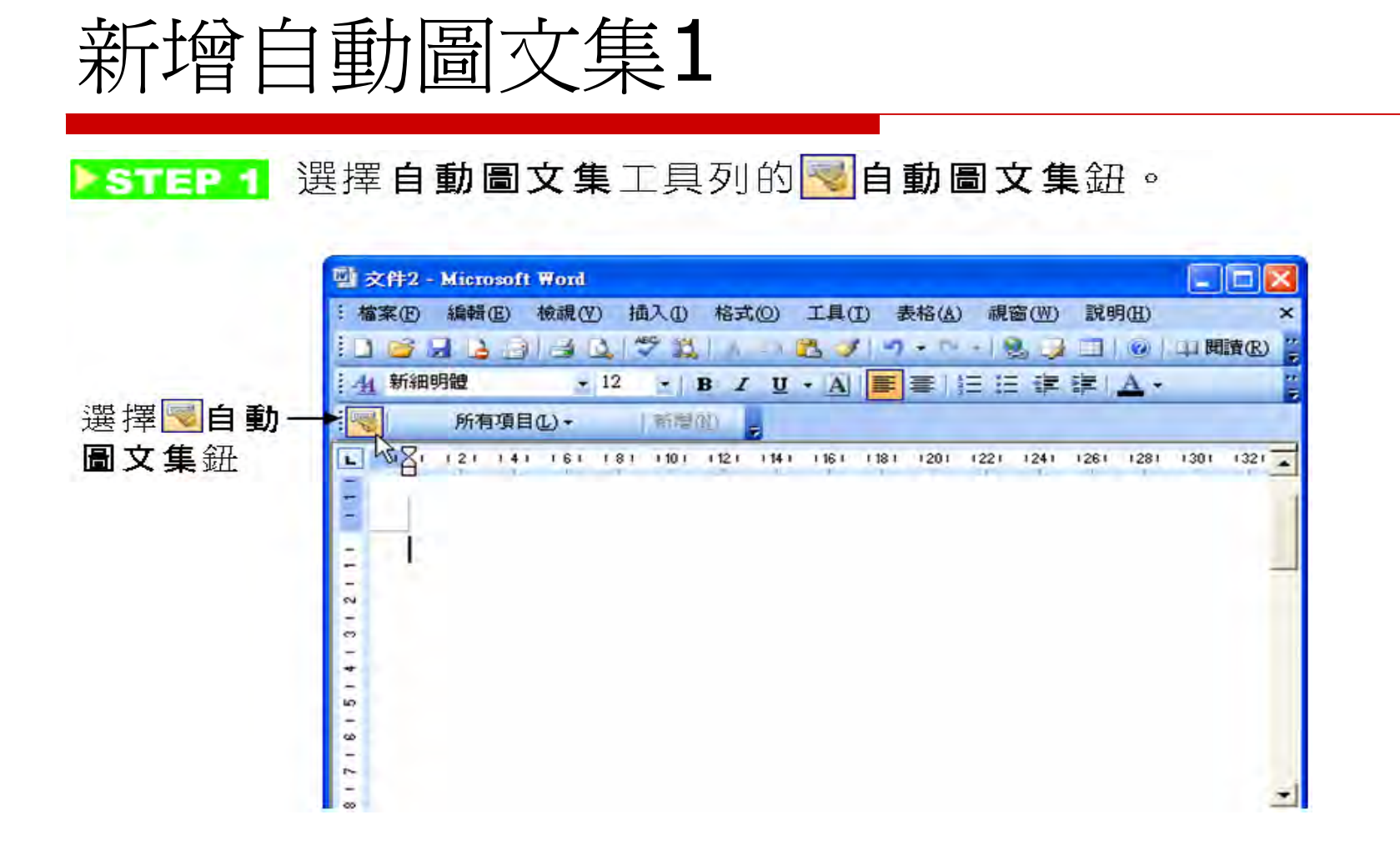

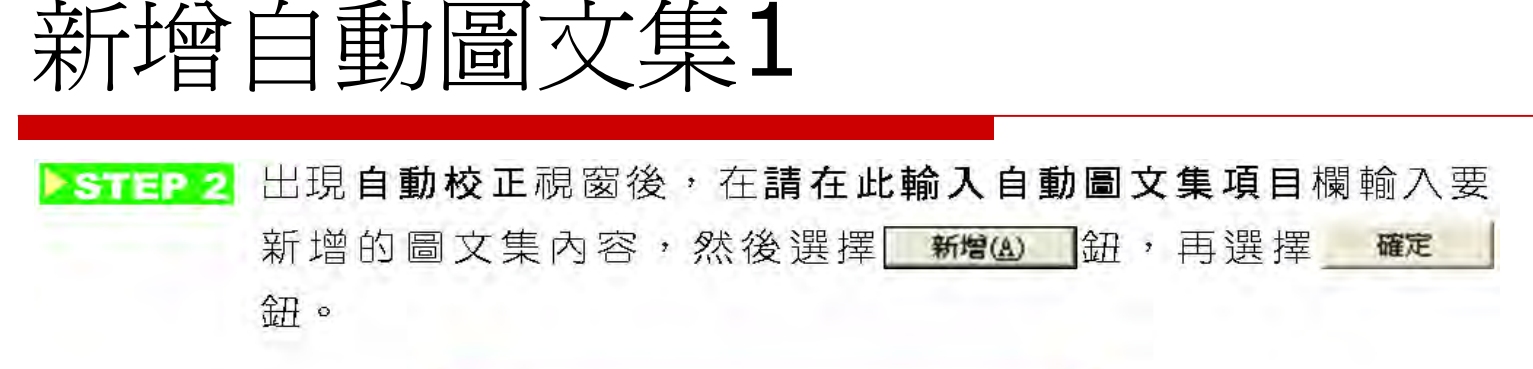

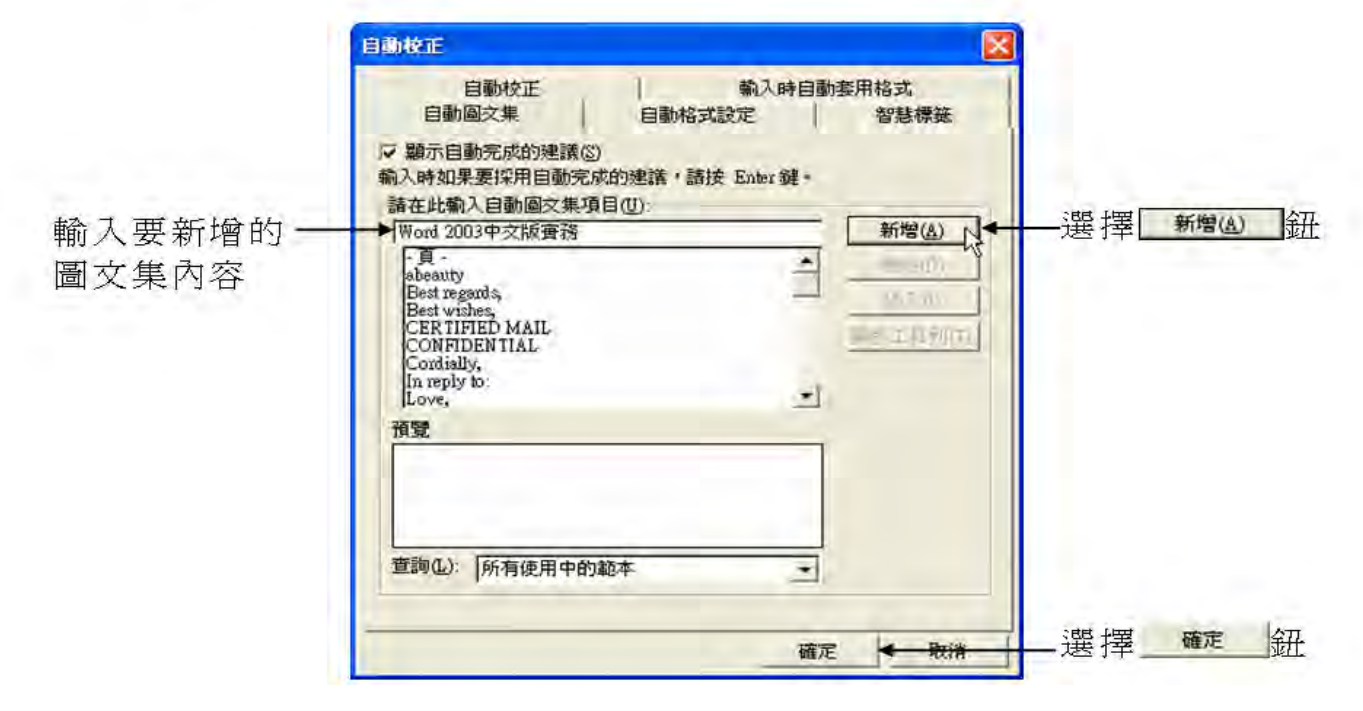

### 新增自動圖文集2

- 1. 直接在文件中輸入要新增的圖文集內容
- 2. 然後將內容標記起來
- 3. 再選擇自動圖文集工具列中的 <sup>新增処...</sup> 鈕
- 4. 輸入自動圖文集項目名稱(如公司標誌)
	- 輸入自動圖文集項目名稱後將自動新增到圖文 集庫

### 新增圖文集項目2

□ 如果 Word 內建的自動圖文集項目無法滿足實際的 需要,也可以建立屬於自己的自動圖文集項目。

□ 以範例檔案 Ch09-02 來說明:

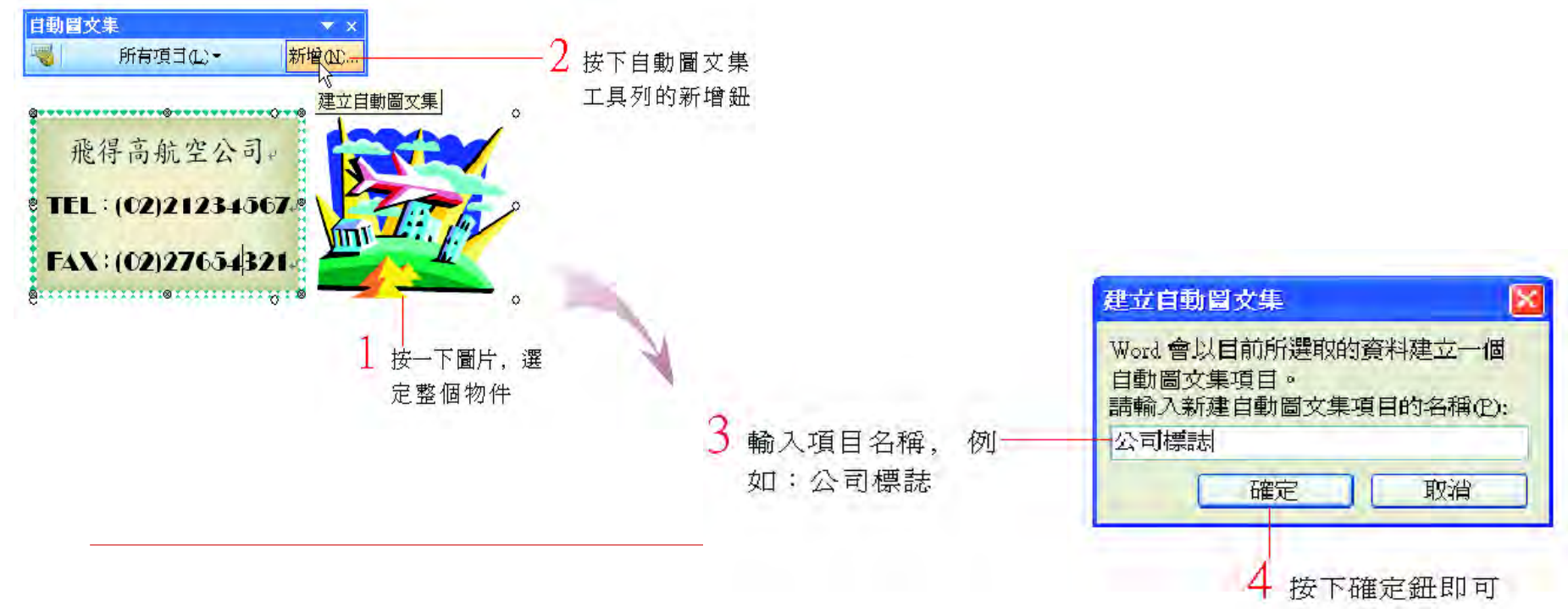

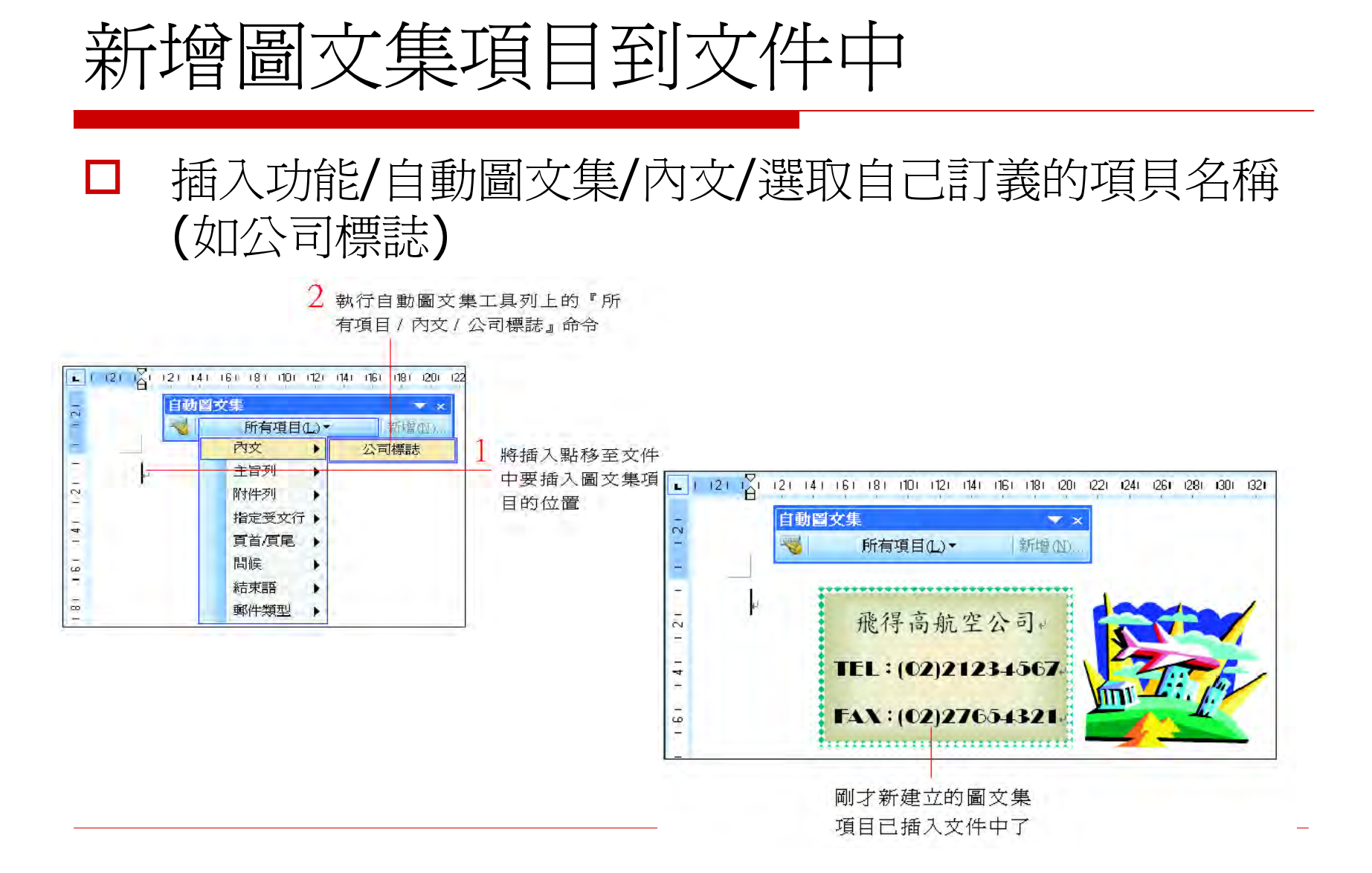

### F3鍵,惟決速插入圖文集的技巧

- 快速插入圖文集項目的技巧-利用 **"自動完 成"** 的方式來插入圖文集項目。
- 1. 在文件中輸入自動圖文集項目的名稱
- 2. 當插入點停留在名稱的右邊時,按下 **[F3] 《**
- 3. 原字串就會轉換成圖文集項目了
- ※輸入的是英文名稱-前後必須以非英數字 隔開,中文名稱則無此限制。

## F3鍵,惟決束插入圖文集的技巧

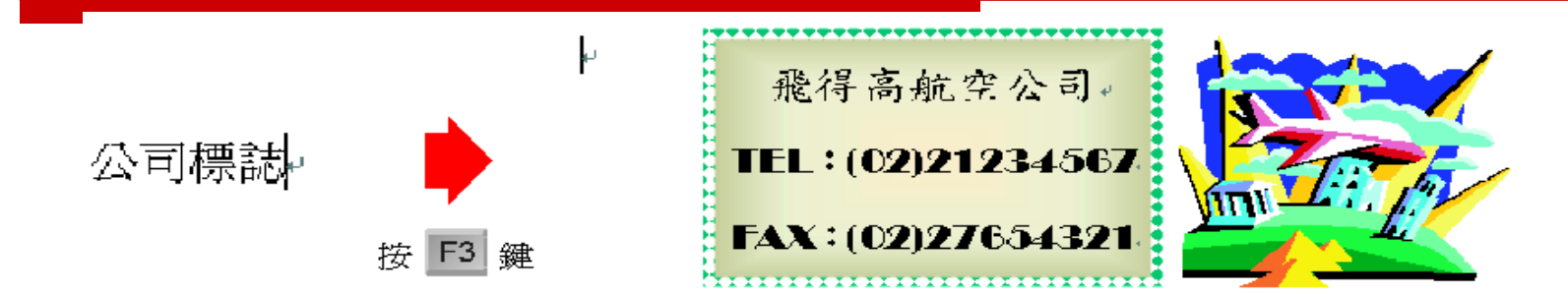

□ 若名稱長度在 2 個中文字元 (或 4 個英 文字元)以上,當輸入至 Word 足以辨識 的字元時,還會出現提示方塊:

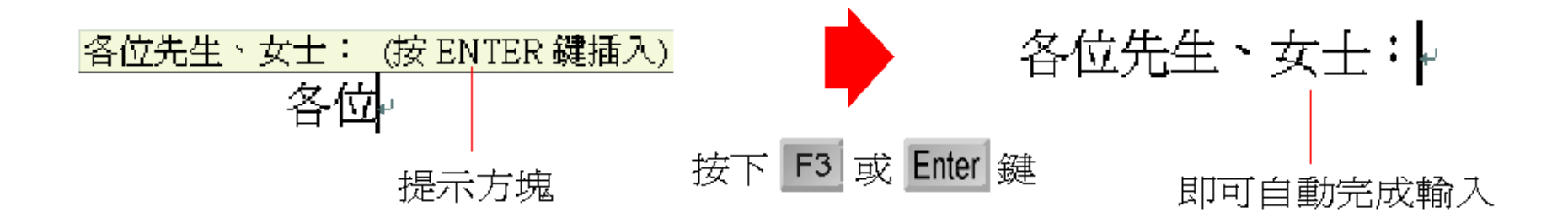

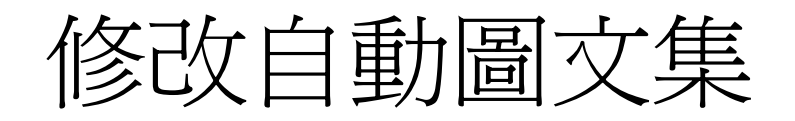

- 若要修改自動圖文集項目的內容-新增相同自動圖文 集項目名稱來取代
	- 1. 請先選定新的自動圖文集項目
	- 2. 然後按下自動圖文集工具列的新增鈕,輸入相同的 項目名稱後

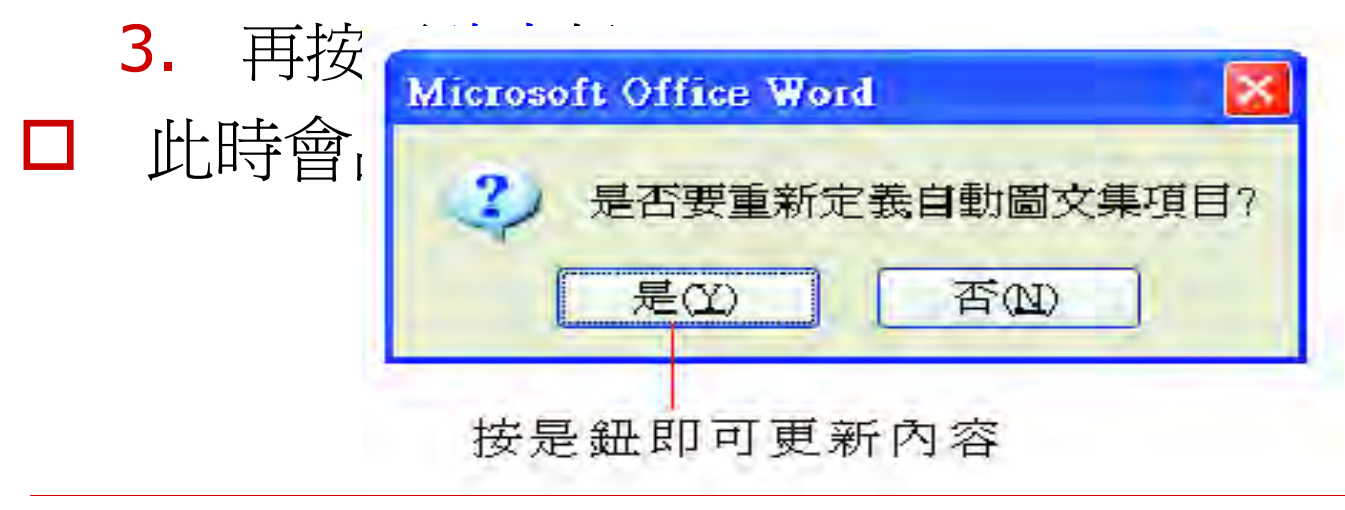

### 瀏覽或刪除圖文集項目

#### □ 執行『插入/自動圖文集/自動圖文集』命令

自動校正  $\mathbf x$ 自動校正 輸入時自動套用格式 自動圖文集 自動格式設定 智慧標籤 ■顯示自動完成的建議(S) 輸入時如果要採用自動完成的建議,請按 Enter 鍵。 按下此鈕可 請在此輸入自動圖文集項由(U): 刪除項目 前次列印日期時間 新增(5) 公司標誌<br>公司博士<br>松平省第一頁,日期<br>收件者第一頁,日期  $\sim$ 删除(D) 插入(I) 顯示工具列(T) 按下此鈕可 前次存檔人員<br>建立日期<br>建立者 將項目插入 文件中 預管 前次列印日期時間 0/0/0000000000 AM-可由此處預覽圖 文集的内容,但無 查詢(L): 所有使用中的範本 法顯示圖片內容  $\overline{\mathbf{v}}$ 確定 取消

此處顯示所有的圖文集項目

### 刪除自動圖文集

#### □ 當自動圖文集項目很多或某些自動圖文集不 常用時,可以將它刪除,以免干擾選擇的效 率。

#### 刪除自動圖文集項目

FSTEP 1 從功能表列的插入選單中選擇自動圖文集,再從子選單中選擇 自動圖文集。

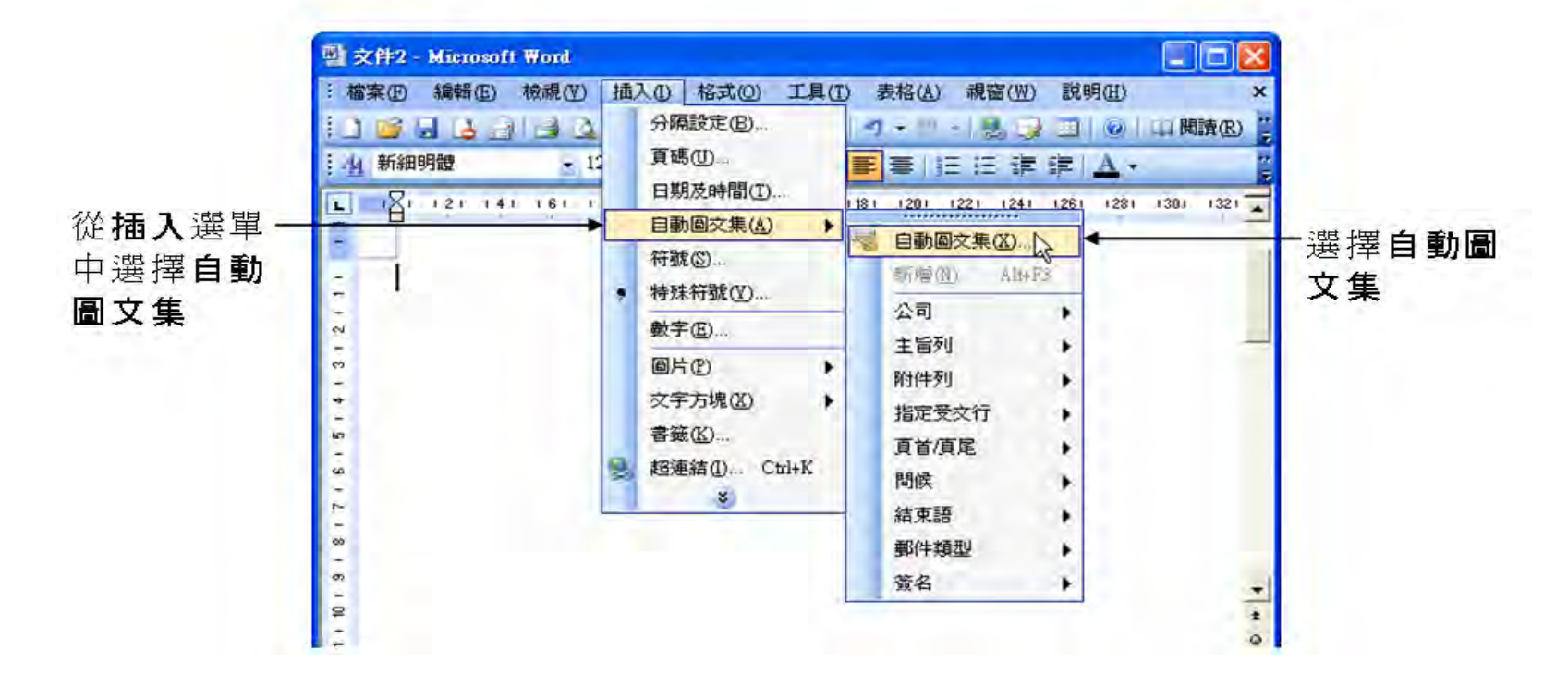

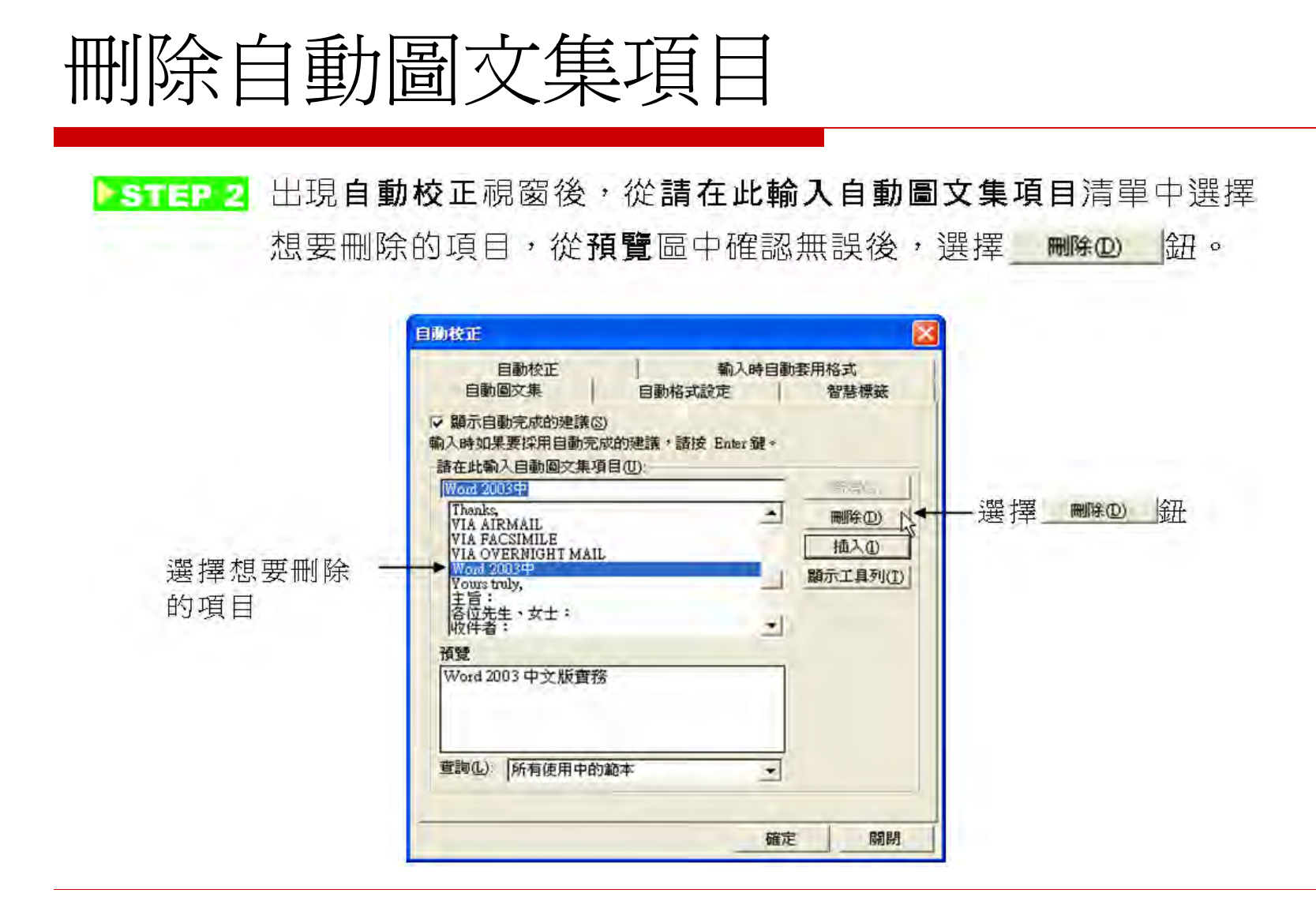